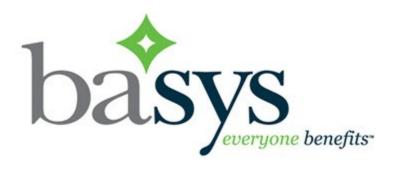

# **Employer Remittance Quick Guide**

# **Table of Contents**

| Entering a remittance by copying from an existing one | 3  |
|-------------------------------------------------------|----|
| Submitting remittance(s)                              | 8  |
| No work week                                          | 11 |
| Adding a new employee to a remittance                 | 12 |
| Delete an employee from a remittance                  | 14 |
| Enter a remittance without copying                    | 15 |
| Employers new to JIB                                  | 17 |

## Entering a remittance by copying from an existing one

There is a separate remittance due for each contract/suffix (for example, CA, PR, VO, AF, etc.) and week. The remittance description starts with the suffix. All due remittances display in the Home page. Past due remittances show a !.

You can create a new remittance by copying information from an existing remittance. The copy feature saves you the time of having to key members and work quantities (hours, wages etc.) from scratch.

- 1. Click on Home
- 2 From the Your Remittances Due table on the Home page, check the box of the remittance you want to work on (don't click the remittance status, this will take you to the wrong page).

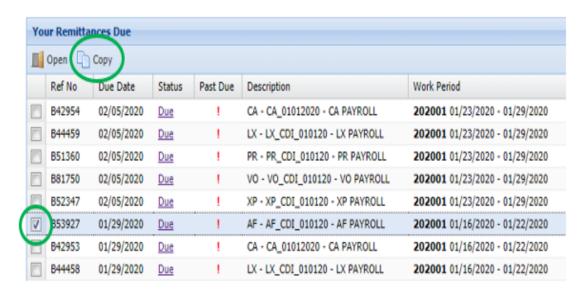

3 Click Copy Remittance window displays a list of possible prior remittances to copy from.

4 Click on the remittance you would like to copy from and then click Continue. This will create a new remittance that will display in the Employee Details table. Make sure to select the same contract / suffix that you will be submitting, as shown below:

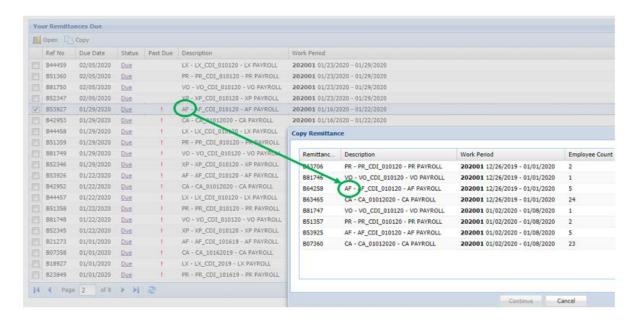

■ If the suffixes for the new remittance and the one you copied are the same, then the ID, Name, and Quantities (days/hours, wages) will be copied, or just the ID and Name will be copied depending on your setup in your profile.

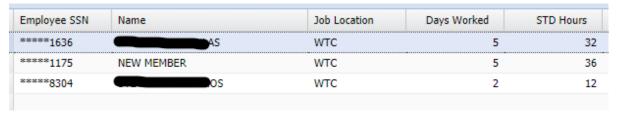

■ If the suffixes for the new remittance and the one you copied are not the same (for instance you created a AF remittance by copying a remittance for CA), only the ID and Name are copied.

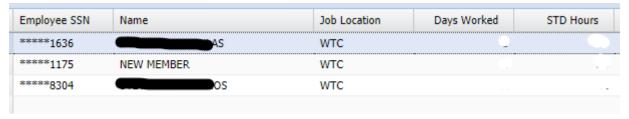

5 Update existing employee information and quantities as necessary.

## TAB, TAB, TAB..

If you click a column without tabbing through, information will NOT calculate properly. You need to TAB through each of the columns across the line to calculate and save data for the employee.

Start at the beginning of the line, and TAB thru each of the columns on the line to save and calculate. Your edits save as you enter them and tab on to the next row.

| Job Location | Days Worked | STD Hours | CLK Hours |
|--------------|-------------|-----------|-----------|
| JAVITS       | 4           | 40        | 32        |
| WTC          | 5           | 50        | 36        |
| JFK          | 2           | 12        | 12        |

#### !!! HINT !!!

In the screen above, you will see the red triangle on the top left of each edited cell. This means that the row you are currently entering data, is not saved. You will need to tab all the way through to the next line for that row to be saved. Once saved, the red triangles disappear.

#### 6 Overriding ANN/HRA calculations

In some cases, based on the contract/suffix, the basys portal may automatically calculate ANN/HRA but you have the capability to override the calculated value and enter a different one.

Just TAB to ANN/HRA and replace the calculated value (56.68 in example below) with a different one. The TAB again thru all the columns across the line.

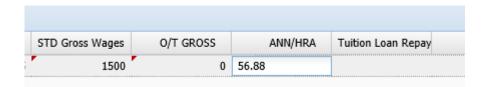

#### 7. Adding or deleting employees

If you need to add or delete employees, please see those sections starting on page 12.

#### 8 Sorting employees in Employee Detail Screen

Columns on the **Employee Details** screen can be sorted, ascending or descending as needed. See example shown below. If you need to sort by Name or SSN, you will need to click the header and select the sort type you need.

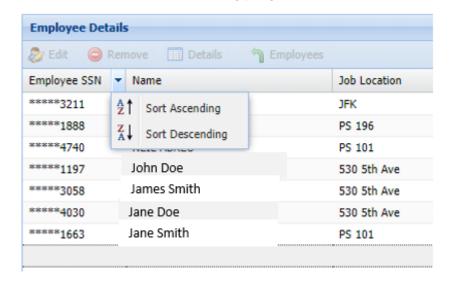

9. The totals due will show at the bottom of the screen

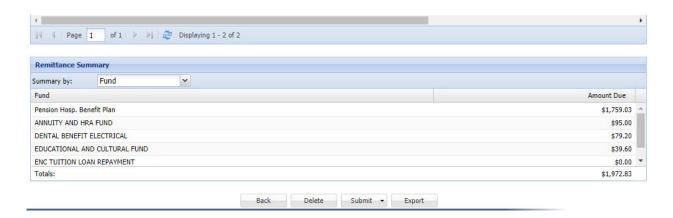

Select Summary by Rates instead of Fund to see a detailed break-down by rate.

# Submitting remittance(s)

# I. Make a copy of your remittance data by using Export (Optional)

If you'd like to have a copy of what is being submitted, you have the option to export the data. Click the button Export (before you submit) as shown below and the data gets saved as a csv (viewed using Microsoft Excel).

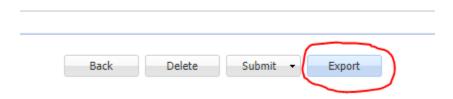

#### II. Step1: Submit

When you have entered all information in your remittance, click on the Submit button. You will see 2 choices as displayed below.

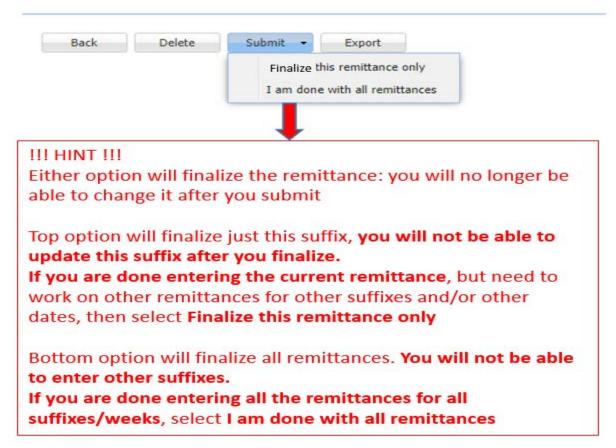

As a reminder: There is a remittance due for each suffix and payroll week. Some employers have multiple suffixes, while some have a single suffix.

**If you still need to work on the current remittance,** do not submit. You can go back or exit. Your remittance will still show as In Progress.

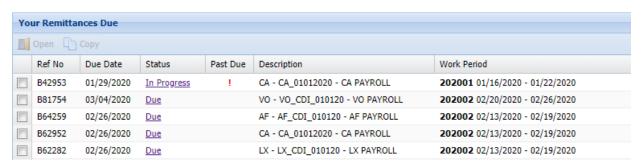

Copyright © 2020 basys, LLC. | Reproduction or distribution without permission is prohibited

#### Step2: Conclude Reporting

The Payroll Submission Summary window opens to display the remittances you submitted. It will also display remittances for the same work week that are due but that are Not Submitted.

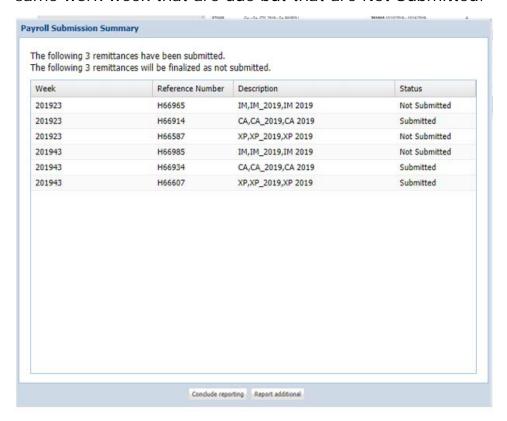

If you need to enter remittances that are Not Submitted, Click on the Report Additional button.

If you are done submitting a remittance for all of your suffixes/dates, click the **Conclude Reporting** button.

Your file data will not be processed unless you click the Conclude Reporting button. However, once you click the Conclude Reporting button, you will not be able to submit any more suffixes / dates this week.

## No work week

The Payroll Submission Summary will display all remittances due and not submitted. If there are no hours/wages to report for a week and all other suffixes were submitted, click Conclude Reporting.

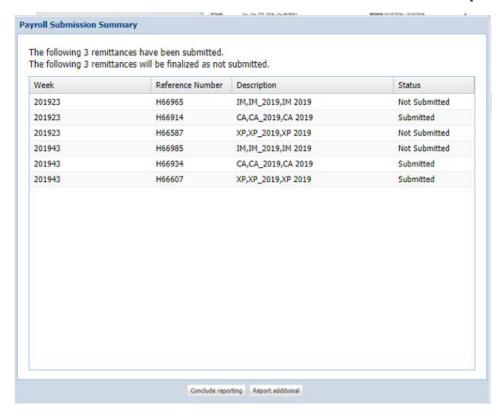

# Adding a new employee to a remittance

1. Enter the SSN of the new employee. The **Create Employee** window displays.

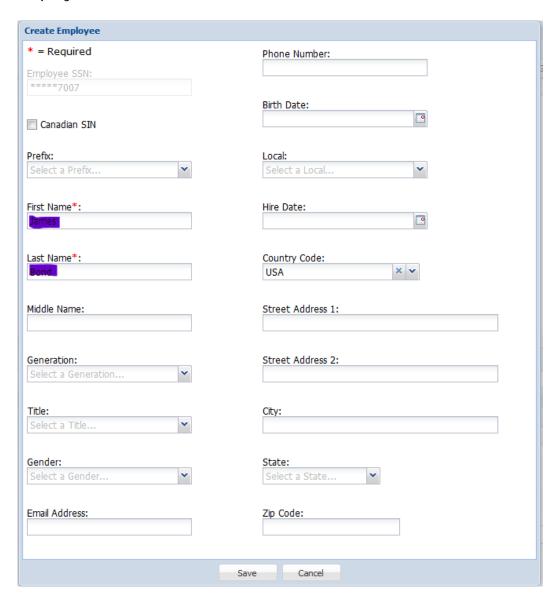

- 2. At a minimum, enter the First Name, Last Name and Birth Date.
- 3. Click save.
- 4. Enter the work quantities.

Press **Tab** to navigate from one field to the next. When you tab out of the last entry field of a row, the employee **Amount Due** calculates, and you can add another employee if needed in the next row.

## TAB, TAB, TAB..

If you click a column without tabbing through, information will NOT calculate properly. You need to TAB through each of the columns across the line to calculate and save data for the employee.

**Note:** Sometimes an employee will already exist in basys because he had previously worked for another employer, but now works for your company. In this situation, the screen below comes up where you will only need to enter the SSN of the employee, for verification.

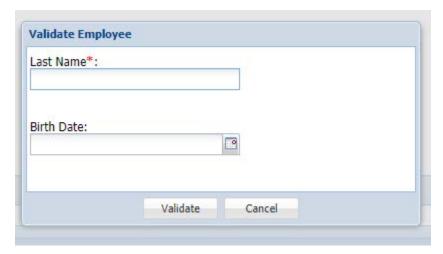

## Delete an employee from a remittance

You will need to check the box before the SSN field and then click the "Remove" button above.

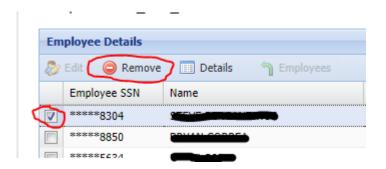

If you need to sort by Name or SSN, you will need to click the header and select the sort type you need.

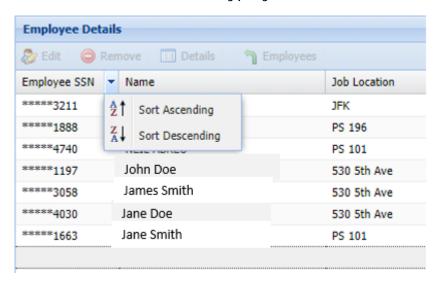

## Enter a remittance without copying

If you have a new suffix, you will need to enter the remittance for the first time, without copying. In addition, if you are new to JIB, you will need to enter your first remittance without copying. You will enter the employee details, rather than copying them from a previous remittance.

1. In the Home tab's Your Remittances Due listing, click the "Due" link to open its details. Refer to Submitting remittances section on page 8 for further instructions

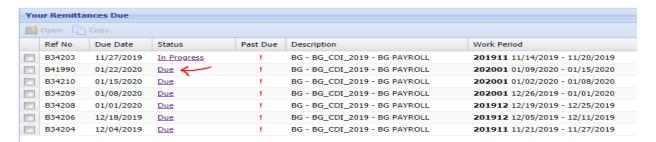

2. Click in the **ssn** field in the table row. Type the employee's SSN, then press **Enter**.

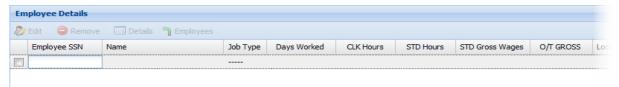

3. Enter the employee's work quantities for the week. Press **Tab** to navigate from one field to the next. The **Amount Due** calculates based on the quantities entered and your organization's contract/suffix.

### TAB, TAB, TAB..

If you click a column without tabbing through, information will NOT calculate properly. You need to TAB through each of the columns across the line to calculate and save data for the employee.

## The totals due will show at the bottom of the screen

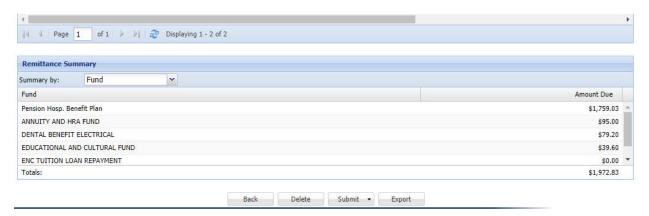

### 4. Submit the remittance

See Submitting remittances section on page 8

# Employers new to JIB

Employers new to JIB will need to enter all employees, as they cannot copy any previously submitted remittance. Please see the section – Enter a remittance without copying.